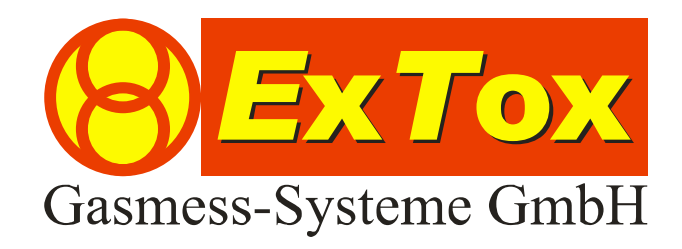

Instruction Manual *E*x*T*ox Visualisation Software ET-View

# **Foreword**

We thank you very much for your confidence in our products and us, the ExTox Gasmess-Systeme GmbH.

Please do not hesitate to contact anytime in case of questions or if you require information:

**ExTox Gasmess-Systeme GmbH Max-Planck-Straße 15 a 59423 Unna (Germany) Telefon: +49(0)2303 33247-0 Fax: +49(0)2303 33247-10 E-mail: info@ExTox.de Internet: www.ExTox.de** 

> BA\_ET-View\_e\_V1 2007-10-30.doc, Rev.: 27.08.2008 Software-Version: ≥ 1.7.10.25 (Subject to Technical Changes)

## **Content**

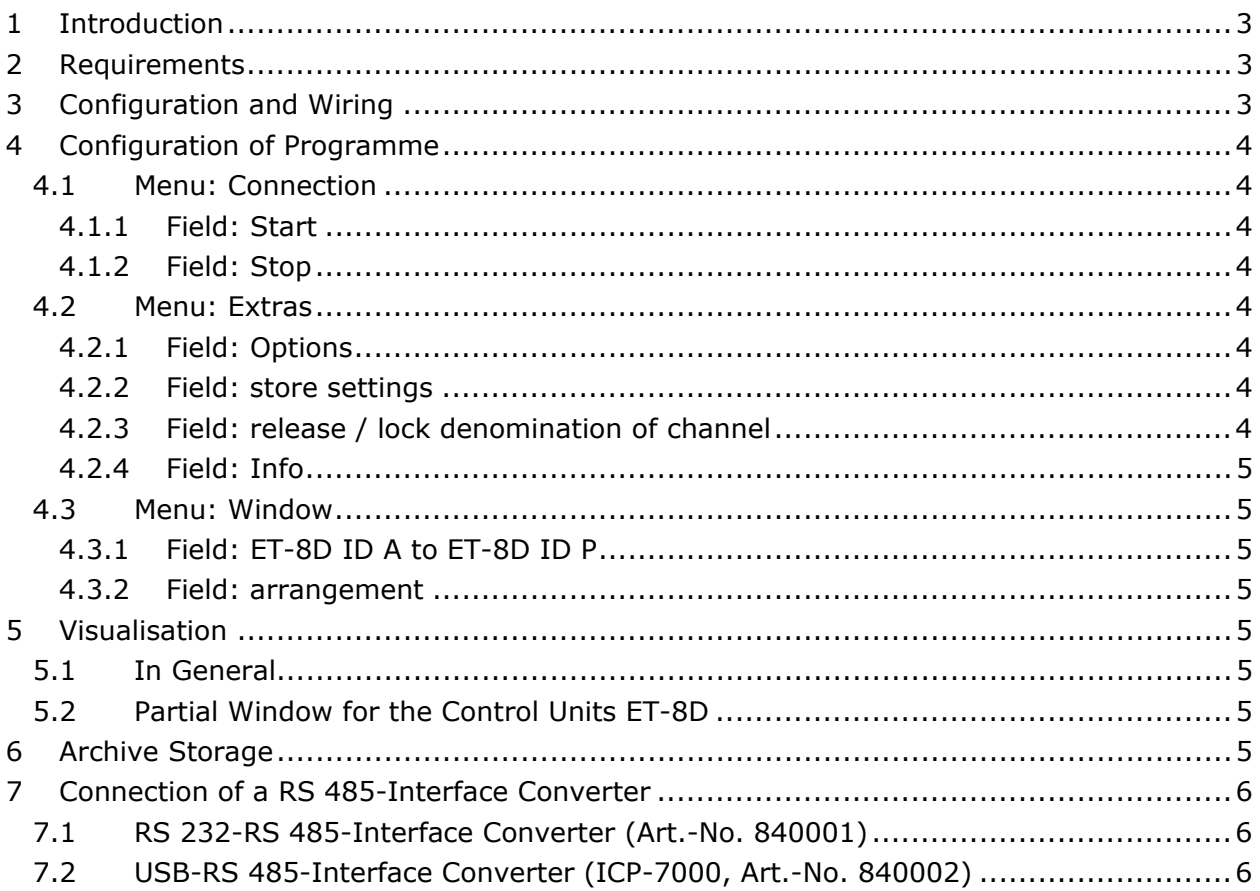

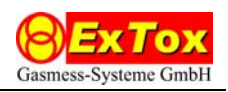

# **1 Introduction**

This Instruction Manual describes the features of the visualisation software ET-View. The software serves for visualisation of measured values, messages and state of device (measured data) of up to 16 ExTox-Control Units of the Series ET-8D on the monitor of a connected PC at the same time. All data are additionally stored cyclically on the hard disc. The archived measured data can be indicated graphically and evaluated by means of the separate software ET-Diag.

# **2 Requirements**

ET-View is designed for use on PCs with Microsoft Windows® System Software (from Version 2000). We subsequently assume that the use of a PC with Windows-Software is generally known.

You should be familiar with the functions of the ExTox-Control Units before using ET-View.

The PC has to dispose of an RS485-Interface. ExTox supplies you on demand with adapters for RS232- or USB-Interfaces (Art.-No. 840001 or 840002). The installation of the adapters is described in Chapter 7.

The control units have to be equipped with a software version which supports the data transfer with ET-View. Before upgrading existing systems please contact ExTox in order to check the update possibilities. The ExTox-Service is glad to be at your disposal.

For installation of the program please start the program "ET-View-Setup.exe" on the ExTox-CD and follow the instructions of the installation program.

In case the installation does not work properly we recommend updating the Microsoft component Windows Installer and NET Framework. You will find the necessary programs ´WindowsInstall…exe´ as well as ´dotnetfx.exe´ and ´langpack.exe´ on the ExTox-CD.

# **3 Configuration and Wiring**

The control units have to be configured in a suitable way to enable and ensure a clear addressing of the control unit at the RS485-Bus. The following picture shows the addressing of the control units as well as the necessary jumper settings for communication via RS485 shows. Each ID-Code may only be assigned one time. The jumpers are on the main PCB of the control unit below the stainless steel cover.

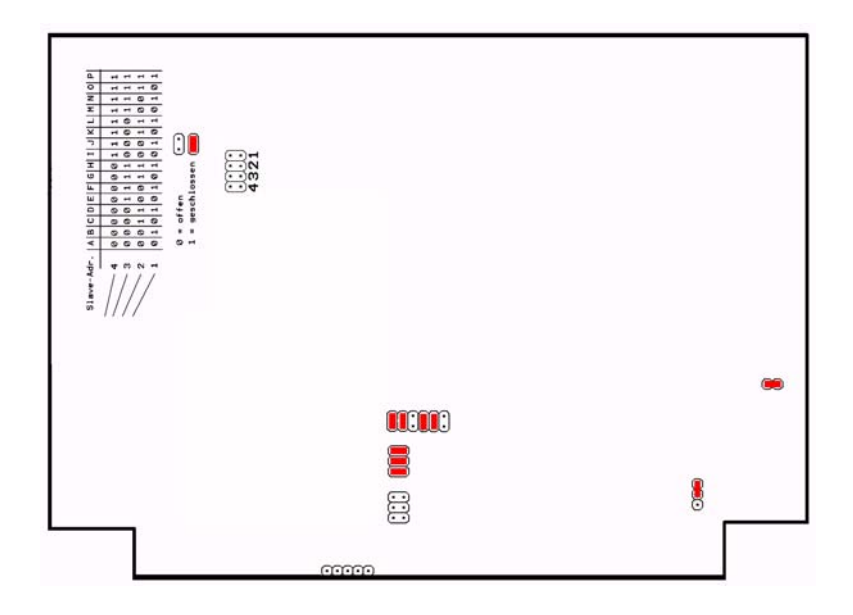

Wiring of the control units and PC with each other is done via suitable data line (twisted pair, shielded). For the control units please use the RS485 connection which is on the right

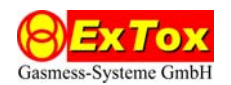

side at the bottom of the connection PCB. The RS485 related to the transmitters may not be used (see connection scheme on the Technical Data Sheet of the Control Units).

Transfer is done with: 38400 Baud, 8 Data, 1 Stop, no parity.

When connecting beyond different parts of building you should take care of a similar earth potential of the electronic devices and the RS485 signal lines have to be decoupled optically to avoid damage of the hardware.

# **4 Configuration of Programme**

After opening the programme ET-View please start visualisation via the menu setting *Start* in the menu *Connection* (see 4.1.1).

#### **4.1 Menu: Connection**

## 4.1.1 Field: Start

The programme starts communication with the connected control units. Visualisation is actualised cyclically and the measured data are permanently archived on the hard disc.

## 4.1.2 Field: Stop

The programme stops communication with the connected control units. Visualisation is no longer actualised cyclically and the archival storage on the hard disc is also stopped.

#### **4.2 Menu: Extras**

#### 4.2.1 Field: Options

*ComPort:* please select the serial Interface which Windows uses for communication via 485.

*Interval/s:* indicates the time of cycle in which the actualisation of the visualised values on the PC should be done. Please pay attention to the fact that depending on system the real time of cycle can be slightly bigger than the indicated value.

*Window Arrangement:* Indication of the different control units in the programme window is as standard be done in partial windows which are arranged in a line / column pattern. Please choose the most suitable for your application from the given possibilities.

*Protocol Path:* In the chosen directory the LOG-Files are archived. The field "…" opens a selection box for definition of the desired folder of archive.

*Adjust indication for:* here you should select the resolution of the graphic setting and / or the monitor you use. The indication changes depending on the selection. Especially the length of the description fields for the channel denomination at the control unit is adapted.

You leave the selection box by clicking on the  $\boxtimes$ -Field.

The settings are automatically stored when quitting ET-View and are used when starting the software again.

#### 4.2.2 Field: store settings

When selecting this menu point the made settings for the denomination of channels are stored.

#### 4.2.3 Field: release / lock denomination of channel

In the visualisation denominations of channel, such as for example  $\mu$ Room 107 – Monitoring of Oxygen", can be allocated for each measuring channel to enable an easy identification. Setting or change of denomination is only possible if the release with that menu point has been done. To perform settings please click then into the description field of the corresponding measuring channel (in each case at the left side in the corresponding partial window). After termination of the settings please store them (see 4.2.2) and lock the possibility to enter in order to avoid changes by mistake.

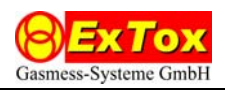

## 4.2.4 Field: Info

Indicates the actual version of programme.

## **4.3 Menu: Window**

#### 4.3.1 Field: ET-8D ID A to ET-8D ID P

Please choose the control units which should be visualised. The ID-Code is defined by the configuration of the jumpers in the control units. Chosen IDs are marked by a check in the menu. When selecting again the done selection is cancelled and the control unit is no longer visualised.

Changes in this menu are only possible on stopped connection (see 4.1.2).

## 4.3.2 Field: arrangement

When chosing this menu point the partial windows are arranged automatically in the programme window according to the presettings in the options (see 4.2.1).

## **5 Visualisation**

## **5.1 In General**

In the state line of the ET-View-Window only the text ´Status´ is indicated when starting the programme. During the running visualisation the text changes to ´connection established via COM …´. In case the visualisation is stopped, the indication changes to ´connection stopped´.

You quit the programme by clicking the  $\boxtimes$ -Field. You quit also the archive storage of the measured data when quitting the visualisation.

## **5.2 Partial Window for the Control Units ET-8D**

The partial windows can freely be moved via mouse in the programme window. A new sortation can always be initiated by selecting the field *Arrangement* in the menu *Window*.

One partial window is assigned to each control unit ET-8D.

In the head line the ID-Codes of the control unit and their state is indicate as text. The state is additionally signalized by a change of the window background colour.

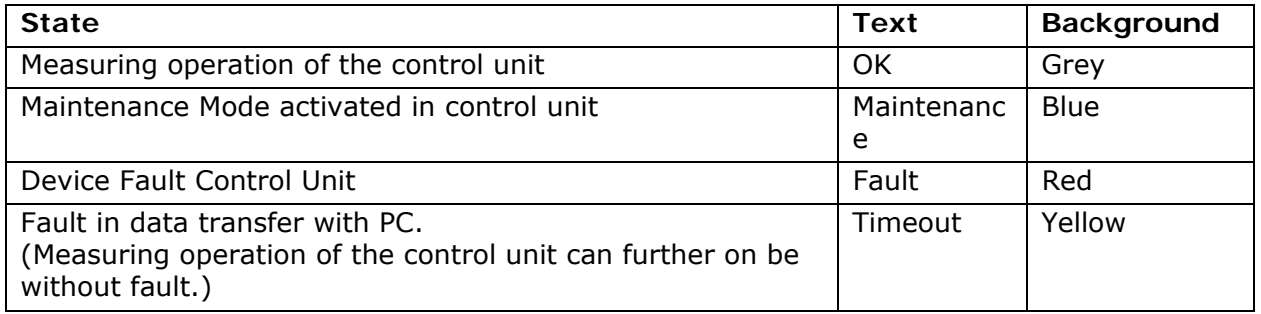

The visualisation of the individual measuring channels is done line-by-line in the window. The indicated denomination of channel in ET-View is allocated by the user. All further settings measured values (value) incl. measurand (Dim.) and type of gas (Gas) as well as the states operation (B), alarm (A1, A2, A3) and transmitter fault (F) are transferred from the control unit. Indication and colouring is like at the control unit itself. Please pay attention to the corresponding descriptions in the Instruction Manual of the Control Unit.

# **6 Archive Storage**

The measured data are archived in the preset folder at active connection. One file is archived for each calendar day 'LOG\_dd.mm.yyyy.log' with dd = day, mm = month, yyyy = year. After interruption of the archive storage new data are attached to the existing

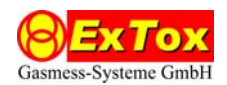

file. A new file is not generated. All data are stored partly encoded and cannot by implication be read as clear text.

For indication of measured value courses the programme ET-Diag can be used.

# **7 Connection of a RS 485-Interface Converter**

When using an appropriate interface converter please act according to the procedure described hereafter.

## **7.1 RS 232-RS 485-Interface Converter (Art.-No. 840001)**

- 1. Plug the adapter into the RS 232-Port of your PC. The adapter disposes of a DB9-Plug. In case your serial interface disposes of another plug, please use a suitable standard adapter.
- 2. If necessary determine the COM-Interface which is allocated by the serial interface. It will usually be COM 1.
- 3. Now install the software ET-View from the ExTox-CD.
- 4. Connect the correspondingly marked cable of the adapter with the RS 485-Interfaces of the control units.

## **7.2 USB-RS 485-Interface Converter (ICP-7000, Art.-No. 840002)**

- 1. Plug the adapter via the attached USB cable into an USB-Port of your PC.
- 2. For installation of the driver on the CD (ICP) for the adapter please follow the instructions in the description "I-7000 Bus Converter", Chapter 3.2.4
- 3. If necessary determine the COM-Interface which is allocated by the serial interface. It will usually be COM 2 or COM 3. You will find this information also in the device manager under WINDOWS/System control/System. The procedure is described in the description "I-7000 Bus Converter", Chapter 3.2.5.
- 4. Now install the software ET-View from the ExTox-CD.
- 5. Connect the correspondingly marked cable of the adapter with the RS 485-Interfaces of the control units.